## Instruktion

## Köpa en kurs i Kalmar kulturskolas kurskatalog i Studyalong.

Om du inte redan har skapat ett vårdnadshavarkonto och barnkonto behöver du göra det med fördel innan du påbörjar ett köp. Se separat instruktion på hemsidan.

1. När du hittat en kurs du vill köpa klicka på den aktuella kursknappen "Lägg i kundvagn".

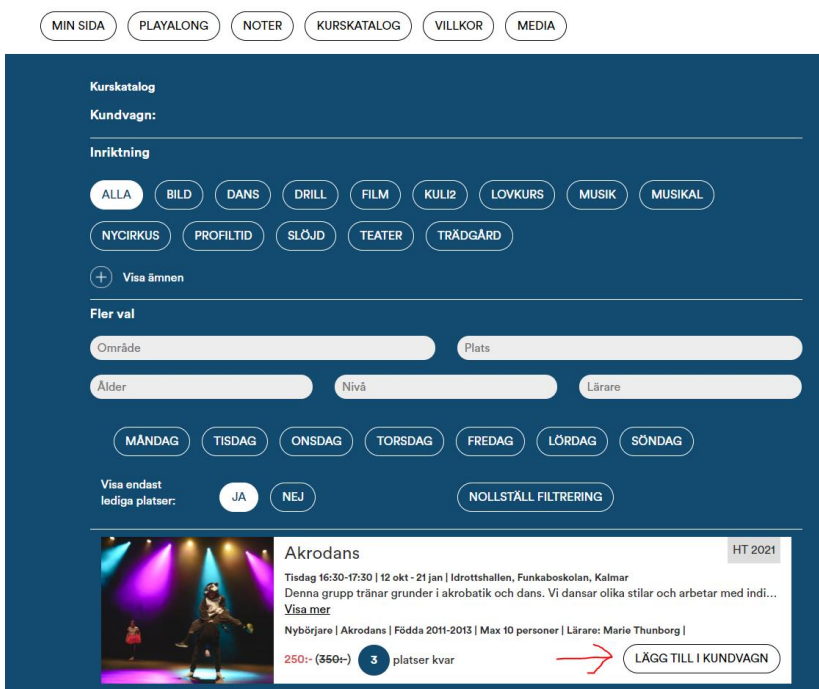

Kursen hamnar i Kundvagnen längre upp på sidan.

2. Klicka på knappen "Gå vidare".

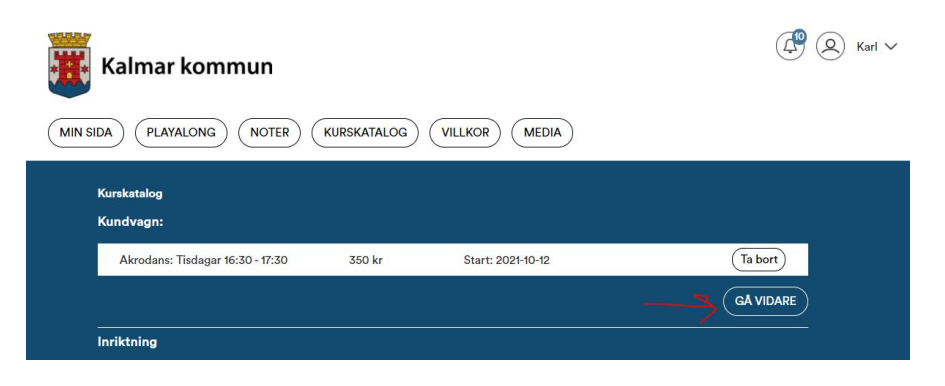

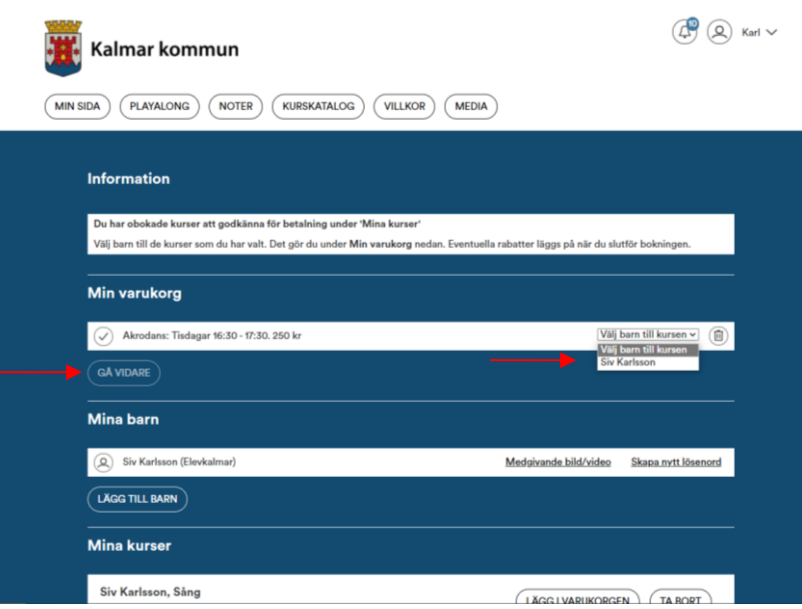

3. Klicka i och välj vilket barn som ska gå kursen och sedan på knappen "Gå vidare".

Skulle ditt barn inte ha rätt ålder för kursen kan man inte boka utan måste välja en annan kurs som har rätt åldersspann på kursen för ditt barn.

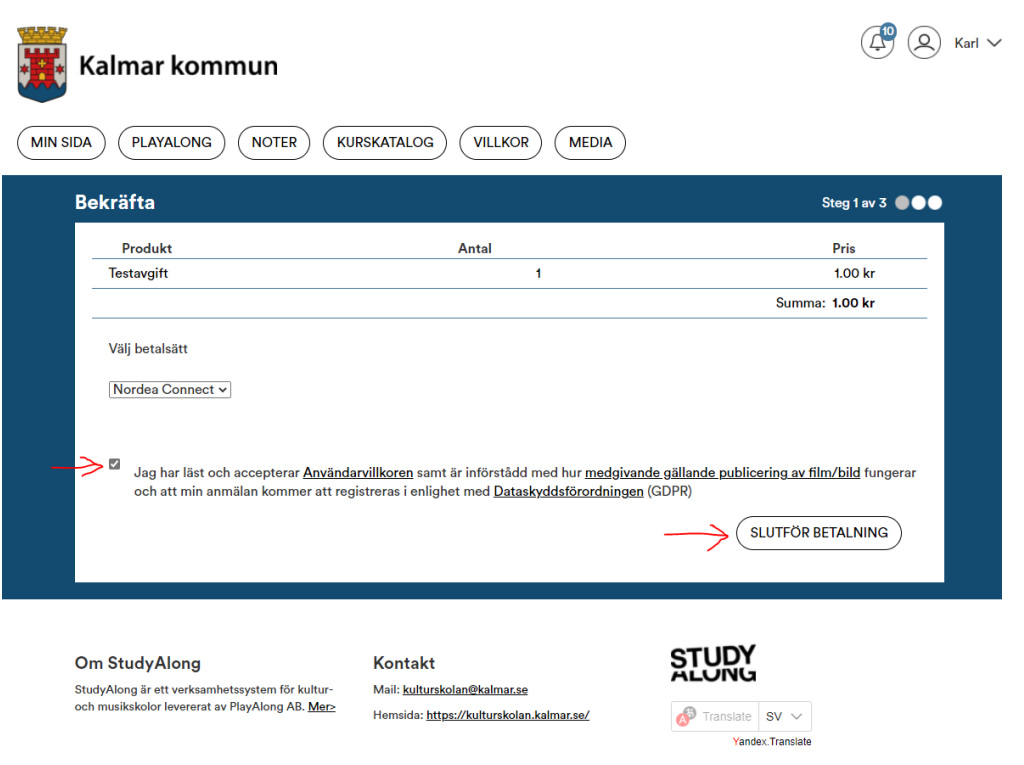

4. Du måste godkänna användarvillkoren genom att klicka i bocken. Den understrukna texten är länkar till de olika villkoren som du kan läsa. Klicka sedan på knappen "Slutför betalning".

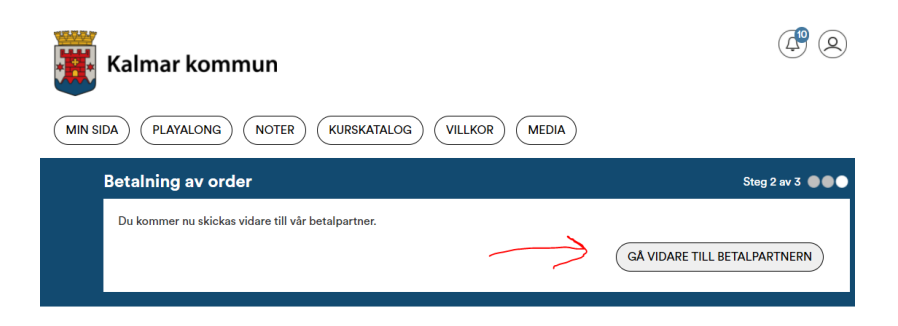

- 5. Klicka på knappen "Gå vidare till betalpartnern".
- 6. Därefter får du välja vilket betalsätt som passar dig. Bankkort eller Swish.
- 7. Om du väljer Swish behöver du ange det swishnummer du ska betala med. Och sedan godkänner du i Swishappen.

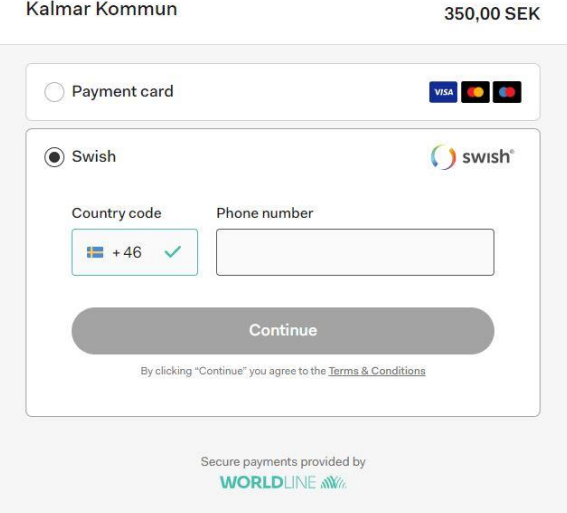

8. Väljer du bankkort fyller du i enligt nedan. Och knappen lyser blå "Betala" när allt är ifyllt. Signera betalningen i din bankIDapp.

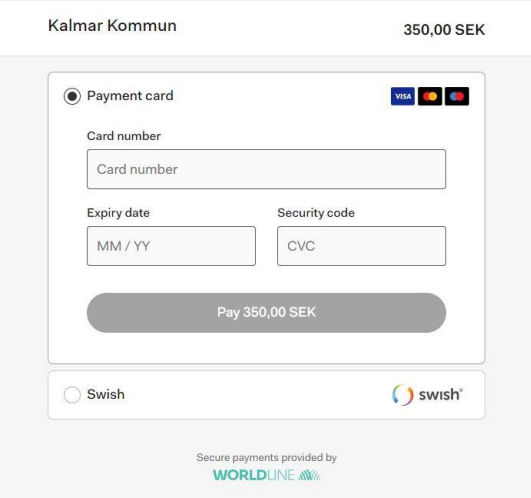

9. En bekräftelse skickas till dig via e-post när bokningen är klar på Studyalong. På webbsidan står det "Tack för din bokning en bokningsbekräftelse är skickad till dig".

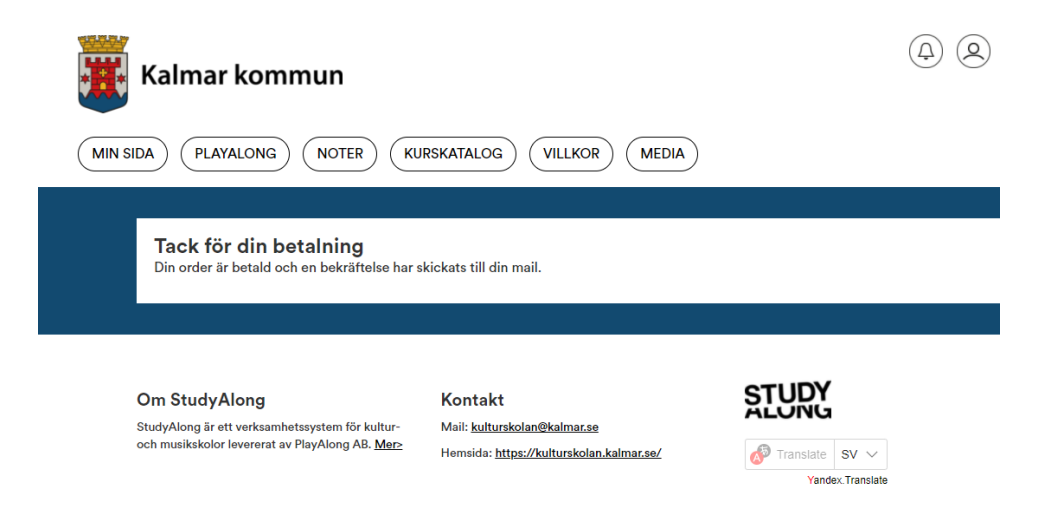

Om du klickar på knappen "min sida" kan du se att kursen har hamnat under rubriken Kurser och fått status "Bokad" i grön text.

Skulle du av någon anledning backa i denna betalprocess. Blir betalningen avbruten och en order skapas med 0 kr längst ned på "min sida".

Kursen kan bli låst i ca 10 minuter innan du kan försöka igen.